Settembre 2022

# **Distribuisci una soluzione di condivisione della posizione con ArcGIS QuickCapture**

Attività essenziali e procedure ottimali per la distribuzione di una soluzione di condivisione della posizione con ArcGIS QuickCapture.

# Panoramica

### ATTIVITÀ COMPLETATA

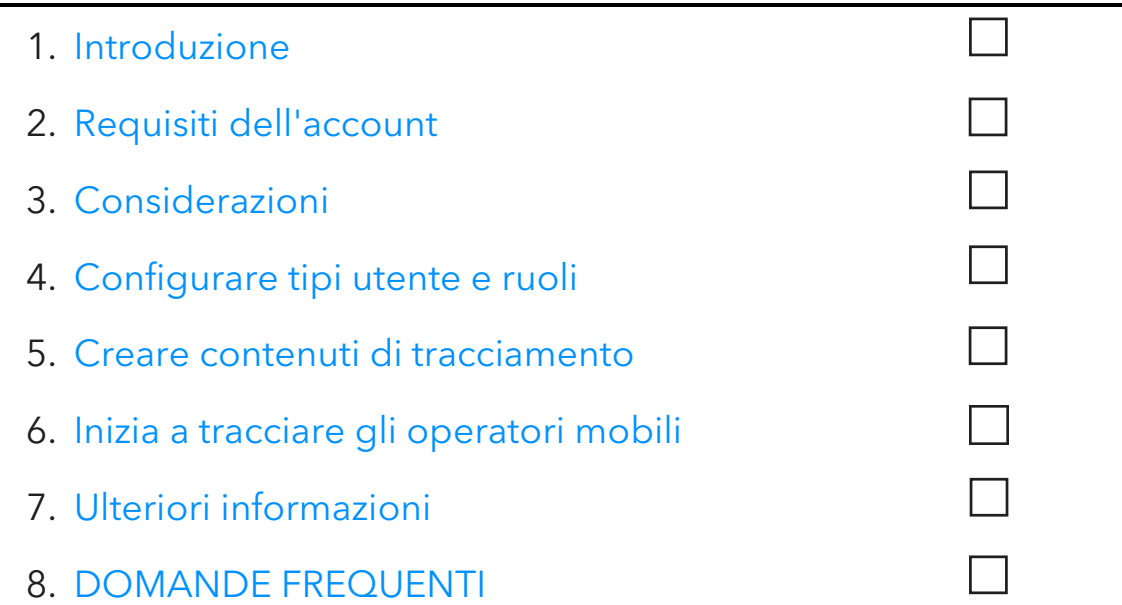

# 1. Introduzione

La condivisione della posizione è una funzionalità offerta con ArcGIS QuickCapture che consente di monitorare la posizione dei lavoratori mobili e capire dove sono stati. Di seguito sono riportati alcuni esempi di motivi per cui implementare la condivisione della posizione nei flussi di lavoro:

- Monitora eventi speciali: rimani a conoscenza della posizione del personale durante eventi su grande scala per garantire sicurezza e consentire tempi di risposta rapidi.
- Fornisci prove del lavoro: verifica le ispezioni in loco eseguite dal tuo team.
- Determina l'area coperta: determina l'area coperta durante eventi come la rimozione di specie invasive o missioni di ricerca e salvataggio.

La condivisione della posizione è supportata su ArcGIS Online e ArcGIS Enterprise. Segui questa guida per distribuire con successo la condivisione della posizione con QuickCapture.

Nota: per informazioni più dettagliate sulla funzionalità di condivisione della posizione, consulta Abilitazione della condivisione della posizione in ArcGIS Online o Configurazione della condivisione della posizione in ArcGIS Enterprise.

# Componenti chiave

I componenti necessari per la distribuzione della funzionalità di condivisione della posizione con ArcGIS QuickCapture sono tre:

• Feature layer di condivisione della posizione: le tracce e le ultime posizioni note vengono aggiornate da QuickCapture nel feature layer di condivisione della posizione. La condivisione della posizione è disponibile in tutta l'organizzazione e può essere abilitata da qualunque amministratore. Una volta abilitata la condivisione della posizione, gli utenti provvisti di licenza nella tua organizzazione possono utilizzare l'app mobile QuickCapture per caricare le loro posizioni attuali e storiche nel layer di condivisione della posizione. Gli utenti vedono solo le loro tracce; per vedere quelle degli altri sono necessarie autorizzazioni aggiuntive.

Il feature layer di condivisione della posizione include tre layer:

o Ultime posizioni conosciute: un layer punto che contiene un singolo record per ogni utente e rappresenta la loro ultima più recente posizione rilevata.

- o Tracce: un layer punto che contiene un record per ogni posizione in cui l'operatore mobile è stato tracciato (una scia di briciole).
- o Linee traccia: un layer polilinea che contiene delle linee che mostrano le posizioni in cui l'operatore mobile è stato (solo ArcGIS Online).
- Viste traccia: tracce e ultime posizioni conosciute possono essere condivise con altri utenti nell'organizzazione tramite le viste traccia. La vista traccia è uno speciale tipo di feature layer che richiede privilegi aggiuntivi per poterla utilizzare. Una vista traccia contiene un elenco di utenti mobili con le loro tracce visualizzate e un elenco separato di utenti autorizzati a visualizzarle. Come per qualsiasi altro feature layer, i layer di vista traccia possono essere usati nelle mappe, dashboard e app.
- App mobile QuickCapture: le tracce delle ultime posizioni note vengono caricate dall'app mobile QuickCapture nei layer di condivisione della posizione. QuickCapture registra le tracce con o senza connessione dati e fornisce agli utenti mobili la possibilità di controllare quando si sta rilevando la loro posizione e quando no.

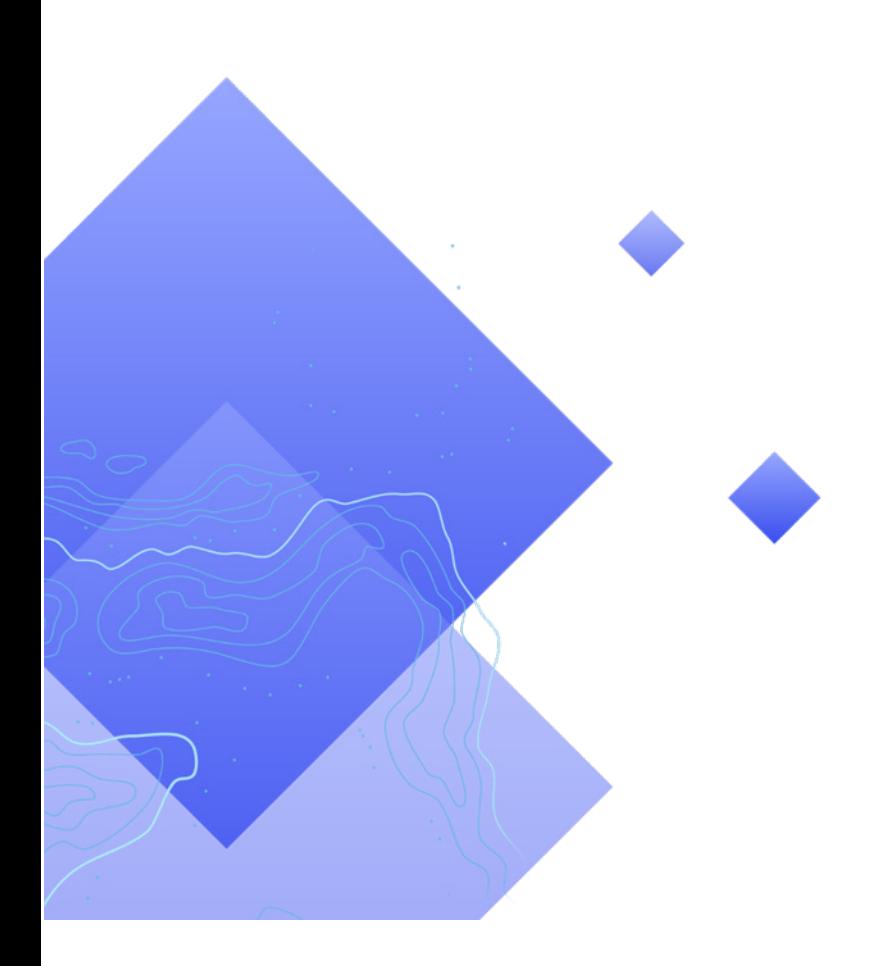

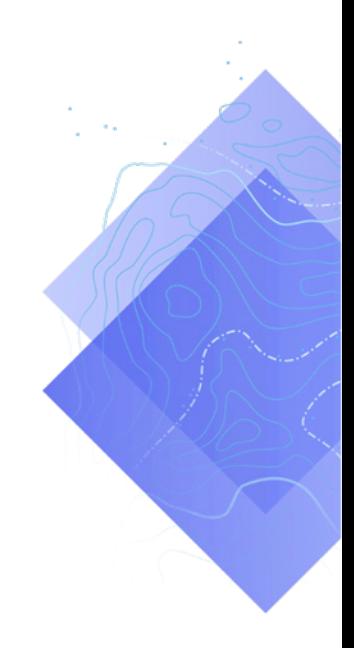

# 2. Requisiti account

Per poter distribuire una soluzione di condivisione della posizione, l'organizzazione deve soddisfare i seguenti requisiti:

- Nell'abbonamento è necessario includere estensioni di tipo utente per la condivisione della posizione.
- La condivisione della posizione deve essere abilitata per l'organizzazione.

# Condivisione della posizione su licenza

La condivisione della posizione richiede un'estensione di tipo organizzazione e un'estensione di tipo utente per ogni lavoratore mobile. Ci sono due modi in cui è possibile ottenere una licenza per l'utente:

- Assegnare un tipo di utente Mobile Worker: l'estensione del tipo di utente di condivisione della posizione è inclusa nel tipo di utente Mobile Worker.
- Assegnare un'estensione di tipo utente ArcGIS Location Sharing aggiuntiva: l'estensione di tipo utente di condivisione della posizione può essere aggiunta a qualunque tipo di utente, incluso Viewer.

Per ulteriori informazioni, consulta Come impostare la condivisione della posizione e autorizzare QuickCapture.

# Abilitare la condivisone della posizione

Affinché i lavoratori mobili possano caricare le tracce, deve essere abilitata la funzionalità di condivisione della posizione per l'organizzazione. Ciò deve essere fatto da un amministratore. Le tracce memorizzate in ArcGIS Online vengono conservate usando una finestra scorrevole di 30 giorni senza costi aggiuntivi di archiviazione. In ArcGIS Enterprise sono disponibili ulteriori opzioni di configurazione.

- Consulta Abilitare la condivisione della posizione in ArcGIS Online
- Consulta Configurare la condivisione della posizione in ArcGIS Enterprise
- Consulta Guida per l'implementazione di ArcGIS Tracker per ArcGIS Enterprise

# 3. Considerazioni

È importante comprendere in che modo gli interessati utilizzeranno i dati di condivisione della posizione. Considera le seguenti domande prima di cominciare a configurare tipi di utente e creare contenuti di condivisione della posizione:

- I lavoratori mobili necessitano di vedere le posizioni degli altri lavoratori in tempo reale?
- Gli operatori mobili devono essere visualizzati in una dashboard?
- Come devono essere visualizzate le posizioni degli operatori mobili?

### I lavoratori mobili necessitano di vedere le posizioni degli altri lavoratori?

In molte implementazioni di questo sistema, è essenziale che gli operatori mobili riescano a vedere dove si trovano gli altri operatori in qualsiasi momento. Questa funzione è supportata in QuickCapture, ma richiede ulteriori passaggi per essere configurata. Creare un file .csv o un elenco di tutti gli utenti che necessitano di vedere le tracce degli altri utenti.

#### Gli operatori mobili devono essere visualizzati in una dashboard?

È possibile usare ArcGIS Dashboards per visualizzare le ultime posizioni conosciute degli operatori mobili. Le dashboard possono essere visualizzate in un centro operativo d'emergenza (EOC) durante un evento nel quale la consapevolezza della situazione è fondamentale. Le dashboard possono anche essere condivise con altre parti se necessario. Consultare Aggiungere la mappa ad una dashboard.

### Come devono essere visualizzate le posizioni degli operatori mobili?

È importante comprendere se le posizioni devono essere visualizzate in base al ruolo dell'operatore mobile (per esempio un paramedico), l'ultimo tempo di aggiornamento o un qualsiasi altro attributo. Se il criterio sono i ruoli, assicurati di sapere come e quando i ruoli potrebbero cambiare. È anche importante sapere se le tracce e le linee storiche devono essere visualizzate nella mappa, app o dashboard in uso.

# 4. Configurare i tipi utente e i ruoli

Esistono due figure in una soluzione di condivisione della posizione: lavoratori mobili e visualizzatori delle tracce. Ogni tipo richiede di specifici privilegi e licenze. Un operatore mobile può anche essere un visualizzatore se ha bisogno di vedere le tracce di altri operatori. Configura tipi di utente e ruoli per una soluzione di condivisione della posizione completando la procedura seguente:

- Aggiungi gli utenti alla tua organizzazione
- Configura estensioni di tipo utente per i lavoratori mobili
- Configura i ruoli per i visualizzatori delle tracce

### Aggiungere gli utenti all'organizzazione

Se stai implementando una soluzione di tracciamento per la prima volta, potresti dover aggiungere nuovi utenti alla tua organizzazione. Ciò può essere eseguito rapidamente importando gli utenti da un file .csv.

- Consulta Invitare o aggiungere membri in ArcGIS Online
- Consulta Aggiungere membri al portale in ArcGIS Enterprise

### Configurare estensioni di tipo utente per i lavoratori mobili

Ogni lavoratore mobile che deve essere tracciato deve avere un'estensione del tipo di utente di condivisione della posizione. A tal fine, è possibile impostare Tipo di utente su Mobile Worker o assegnare un'estensione di tipo utente ArcGIS Location Sharing.

- Consulta Tipi utente, ruoli e privilegi in ArcGIS Online
- Consulta Tipi utente, ruoli e privilegi in ArcGIS Enterprise
- Consulta Gestire le licenze in ArcGIS Online
- Consulta Gestire le licenze in ArcGIS Enterprise

# Configurare i ruoli per i visualizzatori delle tracce

Per visualizzare le tracce degli operatori mobili, un utente deve avere il privilegio di Visualizzazione delle tracce di posizione assegnato al proprio ruolo. Il modo più facile di farlo è creare un nuovo ruolo che include questo privilegio. Assegna questo ruolo a ogni utente che necessita di vedere le tracce di altri operatori mobili.

Nota: a seconda dei ruoli attuali assegnati agli utenti, potrebbe essere necessario cambiare i ruoli esistenti o creare ruoli aggiuntivi con più privilegi.

- Consulta Tipi utente, ruoli e privilegi in ArcGIS Online
- Consulta Tipi utente, ruoli e privilegi in ArcGIS Enterprise
- Consulta Visualizzare tracce nell'app web Track Viewer in ArcGIS Online
- Consulta Visualizzare tracce nell'app web Track Viewer in ArcGIS Enterprise

# 5. Creare contenuti di tracciamento

Una volta abilitata la condivisione della posizione per l'organizzazione e una volta configurati gli utenti, crea le mappe e le app che utilizzeranno i lavoratori mobili per il tracciamento della posizione e l'attività di monitoraggio. Completa i seguenti passaggi:

- Crea una vista di traccia.
- Aggiungi una vista di traccia a una mappa.
- Aggiungi una mappa a una dashboard.
- Configura una mappa per gli utenti mobili.

### Creare una vista di tracce

Le viste di tracce vengono create nella web app Track Viewer. Seleziona gli utenti mobili che devono comparire nella vista e quali utenti possono visualizzare tali tracce. Una volta completato, vengono creati anche una vista dell'hosted feature layer e un gruppo in ArcGIS Online o ArcGIS Enterprise per controllare l'accesso alla vista. Il layer è disponibile all'uso nelle mappe e nelle app, incluso Track Viewer.

Nota: è possibile condividere la vista di traccia con utenti esterni all'organizzazione invitandoli al gruppo creato con la vista del feature layer. Per permettere agli utenti di accedere alla vista di traccia, l'amministratore della loro organizzazione deve assegnare il privilegio di Visualizzazione delle tracce di posizione al loro ruolo.

- Consulta Creare tracce in Track Viewer in ArcGIS Online
- Consulta Creare tracce in Track Viewer in ArcGIS Enterprise
- Consulta Panoramica dello schema di condivisione della posizione

### Aggiungere una vista di traccia a una mappa

Usa Map Viewer per creare una nuova mappa o aprirne una esistente e aggiungere il feature layer di visualizzazione delle tracce alla mappa. Ogni layer deve essere configurato per soddisfare requisiti specifici, ma di seguito sono riportate alcune raccomandazioni generali.

### *Visibilità layer*

Il layer delle ultime posizioni conosciute dovrebbe essere il primo layer elencato nella mappa, in modo che venga disegnato sopra ad ogni altro layer elencato successivamente. Per migliorare le prestazioni generali durante lo zoom e il pan nella mappa, imposta il Campo visibile del layer di traccia da Strada a Stanza. Similmente, per il layer delle linee di traccia, imposta il Campo visibile da Mondo a Strada.

• Consulta Impostare trasparenza e campo visibile (Map Viewer)

### *Filtri layer*

Applica un filtro temporale a tutte e tre i layer di condivisione della posizione per evitare la visualizzazione di dati obsoleti o inutili (ad esempio la visualizzazione di data e ora della posizione non aggiornate).

• Consulta Applicare filtri (Map Viewer)

### *Intervalli di aggiornamento del layer*

Gli intervalli di aggiornamento determinano quanto di frequente i layer vengono aggiornati nella mappa. Il layer delle ultime posizioni conosciute dovrebbe avere un intervallo di aggiornamento relativamente breve (dai 30 secondi al minuto). Ciò garantisce che la mappa rifletta accuratamente le posizioni degli utenti mentre si muovono. I layer di punto e di linea traccia dovrebbero avere un intervallo più lungo (dai 5 ai 10 minuti) in quanto essi vengono caricati meno frequentemente.

• Consulta Impostare l'intervallo di aggiornamento (Map Viewer)

#### *Simbologia del layer*

I tre modi più comuni di rappresentare i dati di tracciamento sono in base alla posizione, al nome, alla categoria o al ruolo.

#### Rappresentazione in base alla posizione

Lo stile di disegno predefinito per ogni layer di condivisione della posizione è Posizione (singolo simbolo). Ogni utente con le proprie tracce viene simboleggiato usando gli stessi colori e simboli.

#### Rappresentazione in base al nome

Se gli operatori mobili svolgono lo stesso tipo di lavoro, potrebbe essere conveniente usare un colore diverso per identificare più facilmente gli utenti mobili. In queso caso, dovrebbe essere utilizzato uno stile di disegno Tipi (simboli unici) con l'attributo Nome completo o Utente creato.

#### Rappresentazione in base a categoria o ruolo

Quando ci sono più gruppi di utenti mobili, potrebbe essere conveniente rappresentare ogni utente in base al loro ruolo o al tipo di lavoro che svolgono. Per esempio, tutti gli ufficiali di polizia in blu e tutti i pompieri in rosso. In questo caso, dovrebbe essere utilizzato uno stile di disegno Tipi (simboli unici) con un'espressione Arcade che restituisce una categoria per una data feature.

Di seguito è riportato un esempio di espressione Arcade per determinare se una feature deve essere categorizzata come Pompiere o Ufficiale di Polizia:

```
var fireFighters = ['username1', 'username2']
var policeOfficers = ['username3']
if (includes(fireFighters, $feature.created_user)) {
    return 'Firefighter'
}
else if (includes(policeOfficers, $feature.created user)) {
    return Police Officer
}
```
- Consulta Stile posizione (Map Viewer)
- Consulta Stile categorie (Map Viewer)
- Consulta Iniziare con la documentazione ArcGIS Arcade
- Consulta Generare un'espressione Arcade basata sull'utente

# Aggiungere una mappa a una dashboard

Una volta configurata una mappa per la condivisione della posizione, aggiungila a una dashboard in ArcGIS Dashboards. Questa dashboard può essere condivisa con le parti interessate così che possano vedere dove si trovano gli operatori mobili in tempo reale. Quando la mappa viene aggiunta alla dashboard, è possibile aggiungere ulteriori elementi come indicatori e elenchi.

Assicurati di condividere la tua dashboard con il gruppo dei visualizzatori delle tracce. Per motivi di sicurezza e riservatezza, i layer di condivisione della posizione non possono essere condivisi pubblicamente, per cui la dashboard e le mappe non devono essere condivise pubblicamente.

- Consulta Creare una dashboard
- Consulta Creare una dashboard di condivisione della posizione

# Configurare una mappa per gli operatori mobili

È consigliato creare una mappa separata per gli operatori mobili. Per iniziare, crea una copia della mappa configurata precedentemente per i visualizzatori delle tracce e apporta le modifiche necessarie. Per esempio, se gli operatori mobili non necessitano di vedere le rispettive posizioni, è possibile rimuovere i layer di visualizzazione delle tracce dalla mappa.

#### Nota: non è necessario avere un layer di visualizzazione delle tracce nella mappa per registrare e condividere le tracce.

Nel designer di QuickCapture è possibile modificare la mappa di base mostrata nel progetto. Per impostazione predefinita, viene utilizzata la mappa di base predefinita dell'organizzazione. Per modificare la mappa di base completa i seguenti passaggi:

- 1. Clicca l'elemento del menu Configura mappa progetto
- 2. Deseleziona l'opzione Utilizza basemap predefinita dell'organizzazione
- 3. Clicca Cambia
- 4. Seleziona la mappa di base per operatori mobili che hai creato
- 5. Clicca su Salva

# 6. Avviare la condivisione della posizione

Dopo aver configurato utenti e mappe per la condivisione della posizione, i lavoratori mobili possono avviare la registrazione delle loro posizioni. La condivisione della posizione funziona anche offline: quando un lavoratore ottiene nuovamente la connettività, le tracce e l'ultima posizione nota verranno caricate automaticamente nel layer di condivisione della posizione.

Come prima cosa, ad ogni utente devono essere assegnate le credenziali dell'account, in modo che possano accedere all'app mobile. Dopodiché devono essere fornite istruzioni agli utenti su come iniziare.

In un ambiente di alto livello, i seguenti passaggi devono essere forniti agli utenti mobili in un manuale di istruzioni:

- 1. Scaricare l'app mobile QuickCapture dall'App Store Apple, Google Play Store o Microsoft Store.
- 2. Scannerizzare il codice QR fornito per avviare l'app.
- 3. Accedere con le credenziali.
- 4. Accettare le richieste di permesso per la localizzazione e il tracciamento.

Nota: gli operatori mobili non hanno bisogno di scaricare l'app mobile se è in uso una soluzione per la gestione dei dispositivi mobili (MDM).

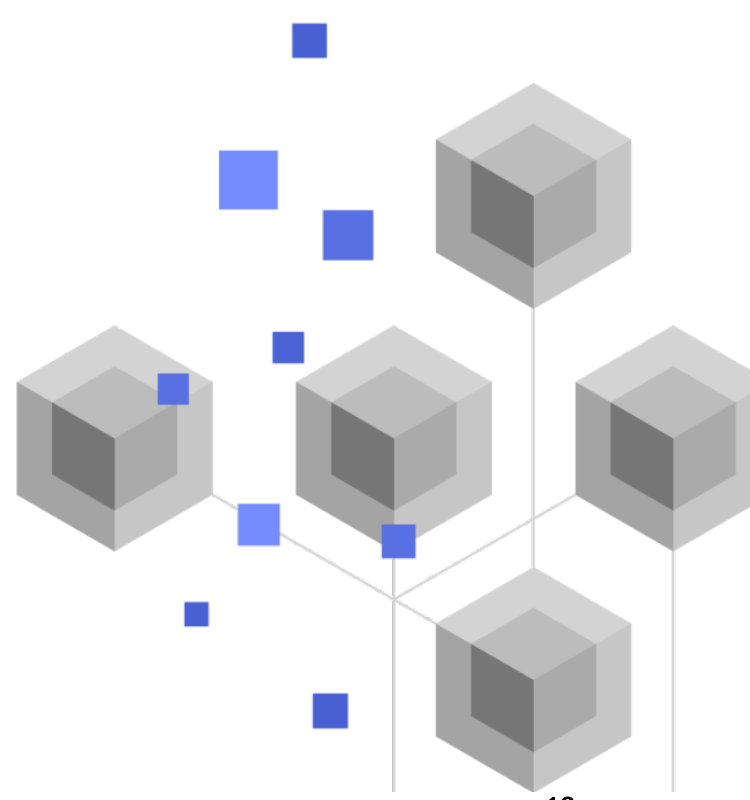

# 7. Scopri di più

Con la condivisione della posizione in ArcGIS QuickCapture le possibilità sono molte di più. Le risorse in questa sezione ti aiuteranno a esplorare più opportunità, risolvere problemi e trovare risposte alle domande.

- Entra nella Community di ArcGIS QuickCapture. Puoi partecipare alle discussioni con un gruppo eterogeneo di utenti ArcGIS QuickCapture e personale Esri.
- Leggi gli articoli del team di ArcGIS QuickCapture sul Blog ArcGIS.
- Sfoglia la pagina delle risorse di ArcGIS QuickCapture. Questo è il tuo hub per tutto ciò che riguarda ArcGIS QuickCapture: documentazione, blog, video, materiali per l'apprendimento e molto altro.

### Risoluzione dei problemi e supporto

Cerchi assistenza con ArcGIS QuickCapture? Dai un'occhiata qui:

- La Guida di ArcGIS QuickCapture è ricercabile per parola chiave e contiene documentazione per tutto, dal design dei layer e delle mappe ai moduli di configurazione e l'utilizzo dell'app.
- Consulta la community di ArcGIS QuickCapture e ottieni risposte specifiche da colleghi e membri dei team ArcGIS QuickCapture.
- Se hai provato queste opzioni e hai ancora bisogno di assistenza, contatta l'Assistenza tecnica Esri per problemi tecnici o l'Assistenza clienti Esri per domande sulla licenza.

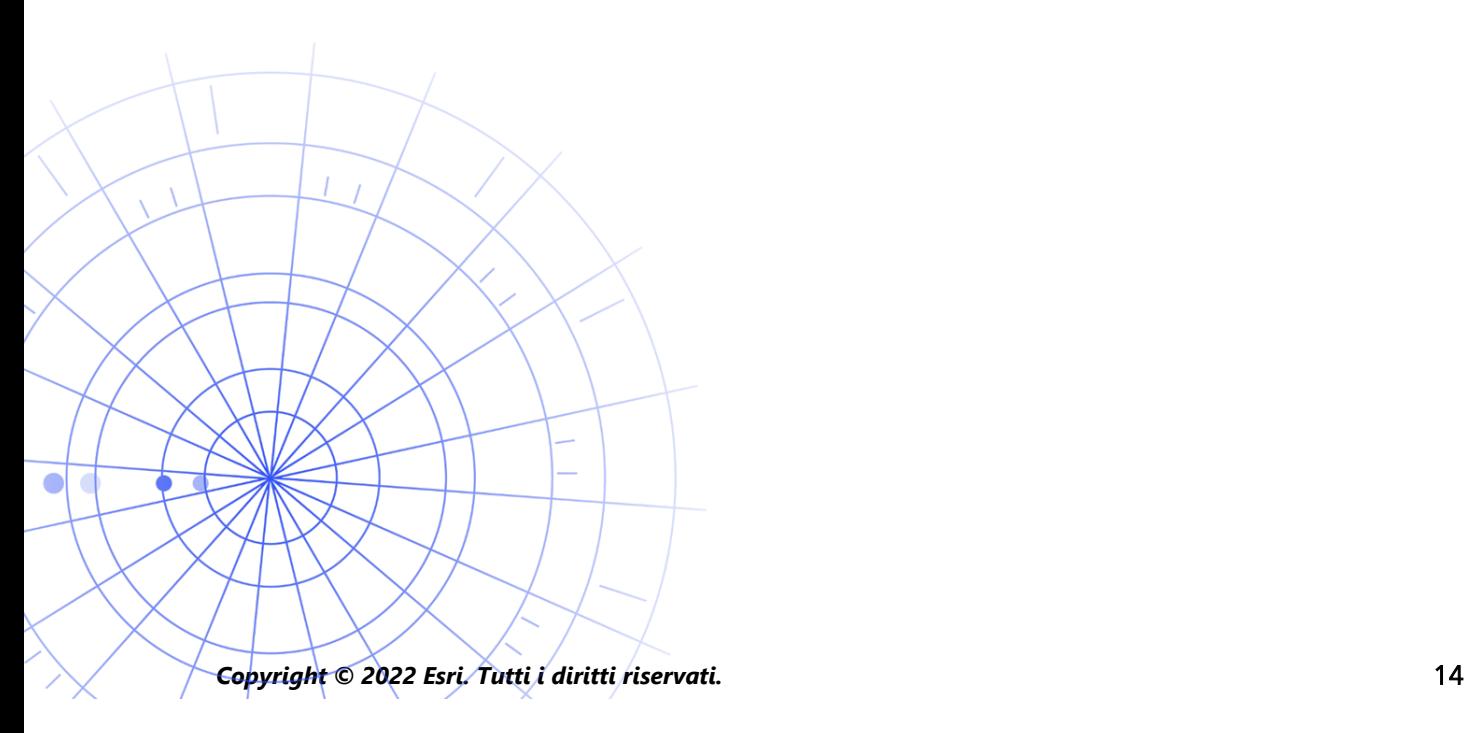

# 8. FAQ

#### Come si ottiene l'app?

L'app mobile ArcGIS QuickCapture è disponibile su Google Play per i dispositivi Android, App Store per iPad e iPhone e Microsoft Store per i dispositivi Windows.

Nota: se non riesci ad accedere a Google Play o a Microsoft Store, scaricala dalla pagina delle risorse QuickCapture.

#### Posso modificare la frequenza del caricamento delle tracce?

Le tracce vengono caricate ogni 10 minuti, questa frequenza non può essere modificata.

Separatamente, l'ultima posizione conosciuta del dispositivo mobile viene aggiornata ogni 60 secondi per impostazione predefinita. Questo intervallo può essere modificato dall'autore del progetto per essere 15 o 60 minuti.

#### Come posso analizzare i dati di tracciamento?

Le tracce possono essere esportate da ArcGIS Online, mentre gli strumenti di ArcGIS Pro possono essere usati per ottenere informazioni dai dati. Se utilizzi ArcGIS Enterprise, puoi usare ArcGIS GeoAnalytics Server per analizzare direttamente le feature memorizzate nei layer di condivisione della posizione.